**1.** Visita Espanol.AvMed.org y haz clic en "Ingresar" en la esquina derecha y selecciona "Miembros".

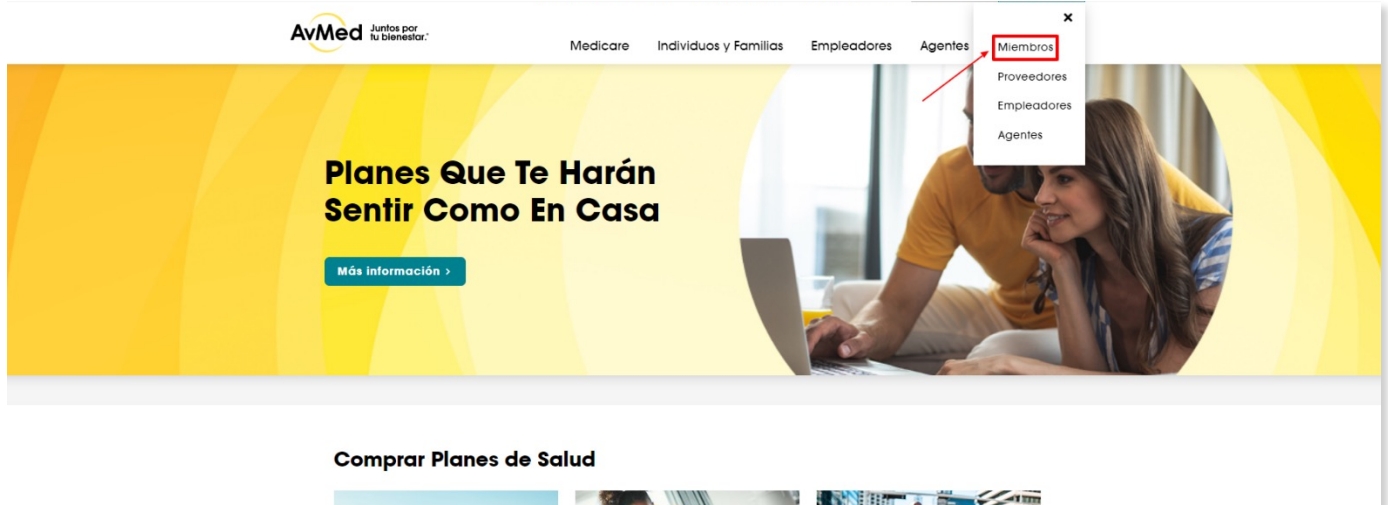

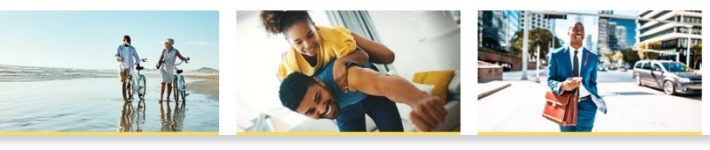

**2.** Regístrate haciendo clic en el enlace "Register" en la pantalla de inicio del portal para Miembros.

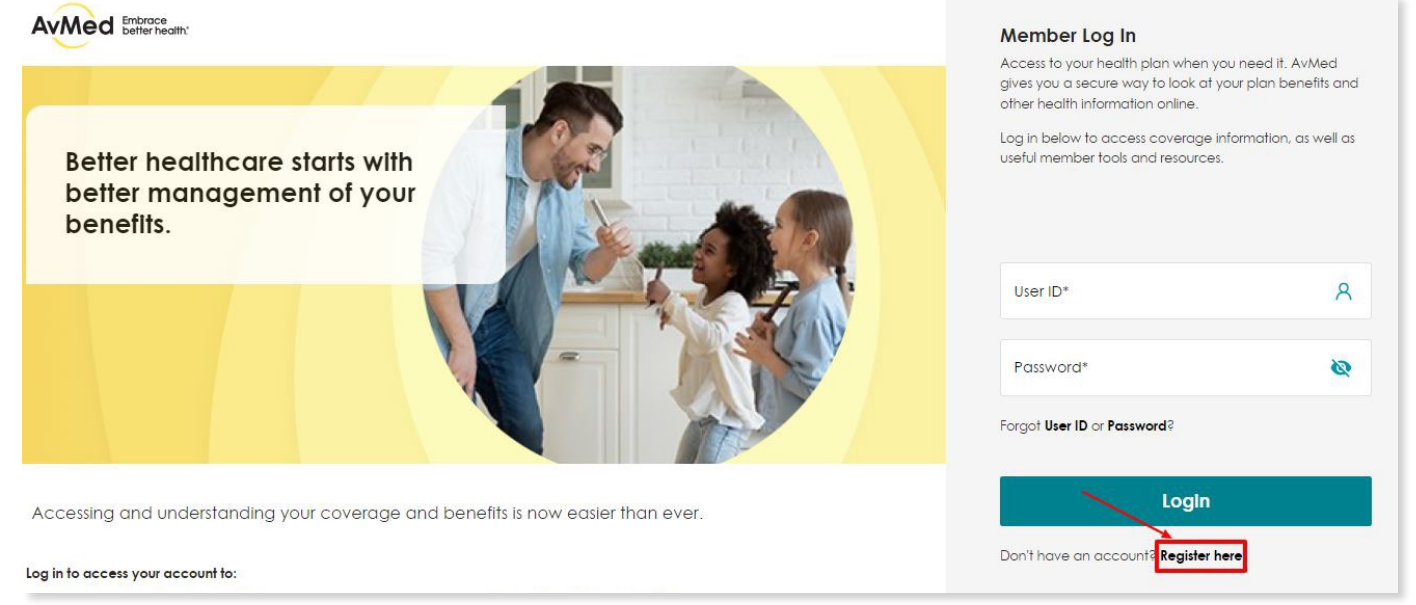

**3.** Completa todos los campos en el formulario de registro, revisa los Términos y Condiciones y selecciona la casilla de verificación "I agree" para optar por recibir nuestras notificaciones por correo electrónico y mensajes de texto. Luego haz clic en "Register."

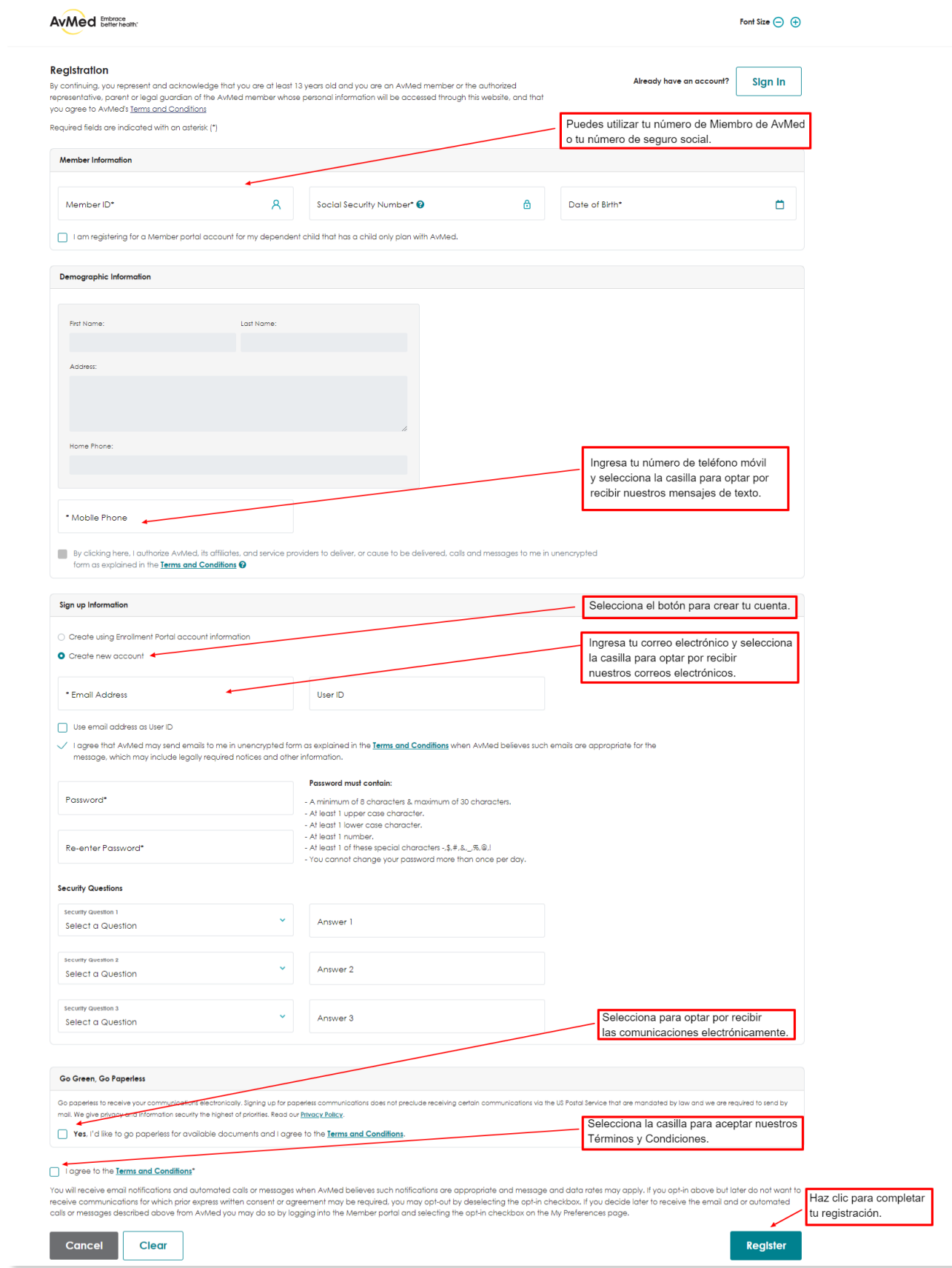

- **4.** Una vez registrado, recibirás una pantalla que indica que tu cuenta está establecida. Haz clic en "OK", luego regresa a la pantalla de inicio de sesión del portal para Miembros para iniciar sesión inmediatamente con el nombre de usuario y contraseña que creaste.
- **5.** Si no lo hiciste durante el proceso de registro y deseas optar por recibir nuestras notificaciones por correo electrónico y mensajes de texto, haz clic en el menú desplegable "Self Services and Resources" y selecciona el enlace "Set My Preferences".

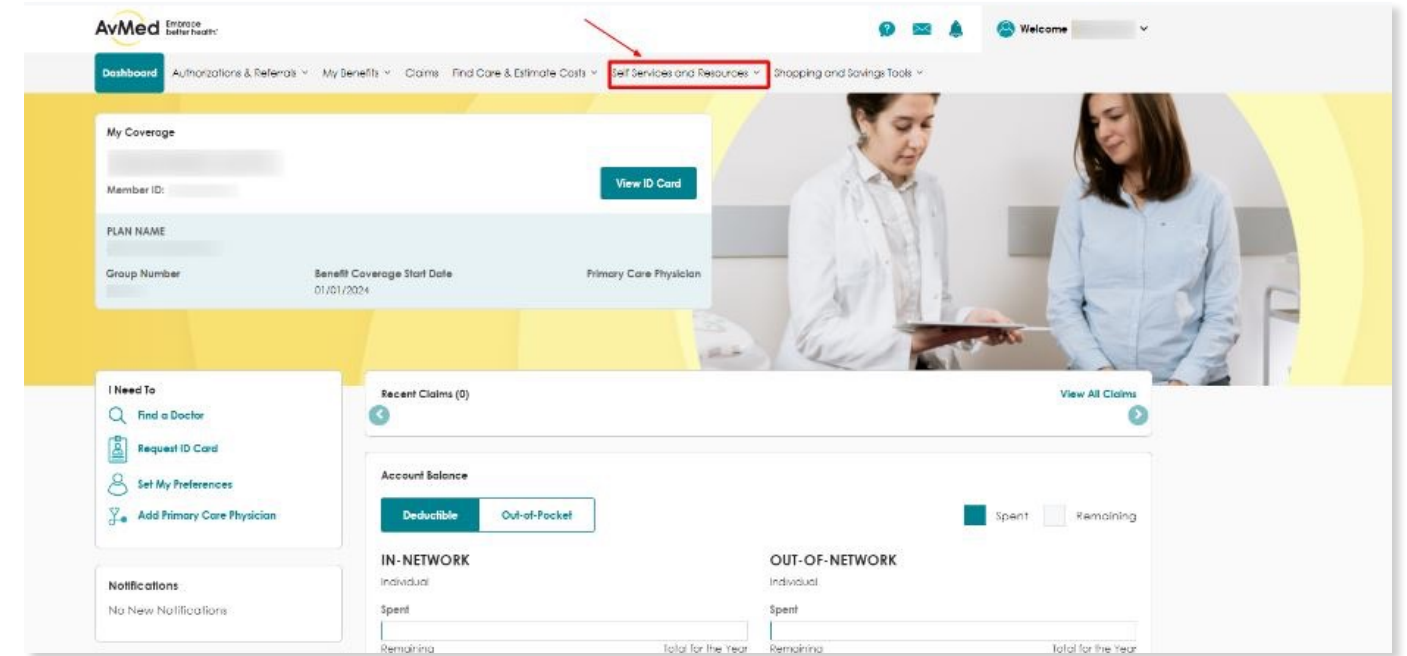

**6.** Incluye tu correo electrónico y número de teléfono móvil en el cuadro de texto. Selecciona tus preferencias de idioma y envío de comunicaciones, y haz clic en "Save My Preferences."

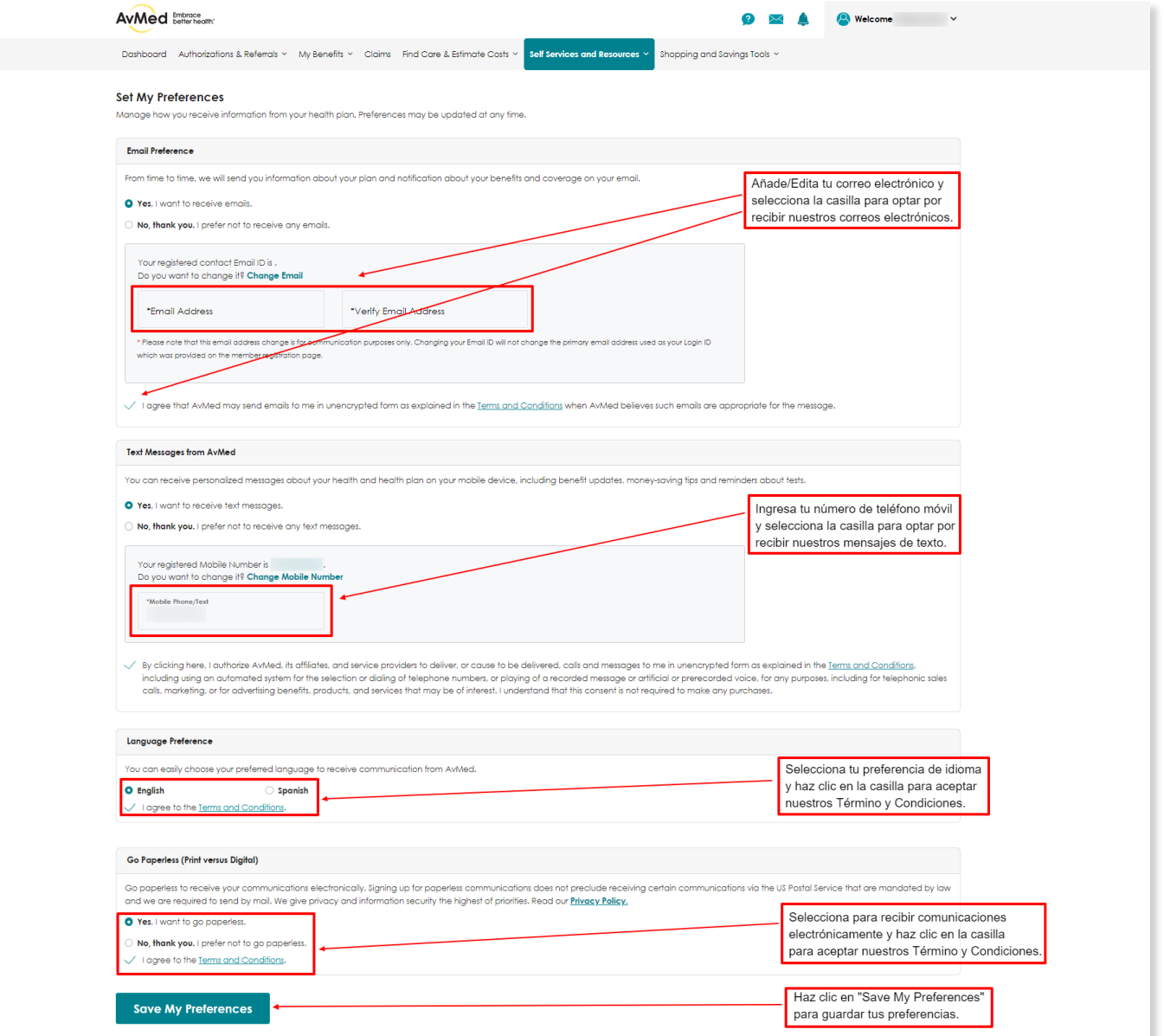

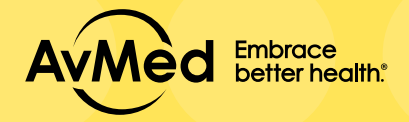

## PORTAL DE MIEMBROS Cómo registrarte en el